## **Session V**

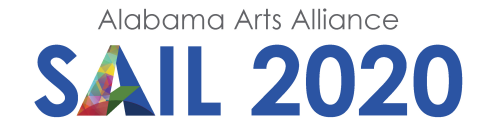

# **GarageBand Essentials**

*Using live loops*

**Lesson Designer:** Nancy Brown **Grade Level:** All Grades

#### **Enduring Understanding:**

GarageBand is an easy way to create original musical compositions which can then be used as a theme song or sound track for their videos.

## **Essential Question:**

How can I leverage GarageBand to add meaning and impact to my videos?

## **Arts Discipline Standards: Music, Media Arts**

#### **Music**

Apply the elements of music and related concepts appropriately when composing and/or arranging simple pieces of music.

Use current technology when practicing, performing, composing, and/or arranging music.

#### **Media Arts**

**Grades 6-8: Producing 7:** Exhibit basic creative skills to invent new content and solutions through media arts productions.

**Grades 6-8: Producing 8:** Exhibit standard use of tools and techniques while constructing media arts productions.

## **Prerequisite Knowledge - Arts:**

Knowledge of music and musical terms - melody, notes, chords, key,

## **Objectives**:

Teachers will compose an original song using GarageBand for iPad. The song should be at least 32 measures long, and it should have at least 4 track layers. Teachers are encouraged to use the creative process to create a song while exploring the basic functions of Live Loops in GarageBand.

Using Live Loops is a quick, easy and fun way to compose your own melody without laying down instrumental tracks. All you have to do is drag a block of music into a square on a ready-made grid and then play that loop by tapping on the square.

## **Procedure: Introduction:**

Promote curiosity by playing a few sample found in the GarageBand Loop Library. Point out the different genres of music available.

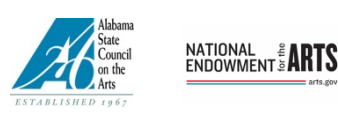

*This program is made possible by a grant from the Alabama State Council on the Arts and the National Endowment for the Arts.*

#### **Procedures: Sequence of Activities:**

- **1.** Open GarageBand and create a new project by taping the + sign. Tap the Live Loops tab at the top of the iPad screen. Open one of the existing templates in the Library.
- **2.** You will see the grid on the screen. The rows contain the various instruments used in the songs. Loops from the instruments cross the screen in columns. If you tap the arrow at the bottom of the first column, all of the instruments in that column will play. You can hear what the individual loops sound like by tapping an individual cell. You can start and stop them by tapping the loop or tapping the square in the control bar at the top of the screen. But, they might not immediately start or stop—they will wait until the beginning of the next measure. They automatically keep time so that all of the instruments play in sync with one another.
- **3.** If you tap the up arrow at the bottom of the column, all the instruments in that column will play at once. Each of the columns represents a different portion of a song: intro, verse, chorus, bridge, outro etc.
- **4.** To edit one of the loops, you have a choice of one of two modes. To access the first mode, tap the grid-with-a-pencil icon at the bottom left corner of the screen. In edit mode, you can tap a cell to copy, delete or edit the cell's contents, or change its settings. If you double-tap the cell while in edit mode, you get more controls, which is where you go to force a loop to follow the tempo and pitch of the rest of the song, for example, or to choose whether the loop plays over and over, or just plays once.
- **5.** Note: a Live Loop is really just the same as an audio or MIDI track from the main track view, the one where you see all your tracks laid out in rows. It's just that they are condensed into squares, and have an animation to show progress while playing.
- **6.** You can edit a loop just like any other track. Tap a cell and select Edit in the black menu and the track will open up. Now you can make changes.
- **7.** If you want to build your own song from scratch, start with a blank live Loops grid. To access the Loop Library, tap the Loop icon (next to the Wrench). You can select a sample from the Library menu and play it. Then, you can drag the loops you select into the grid. Another option is to record the loop using one of the software instruments or even record a real instrument that is connected to the iPad.
- **8.** If you have an arrangement that you want to keep, you need to actually record it. This can be done in the grid view or in the track view. Tap the Record button (red button), wait for the count down and play your song. When it is finished, be sure to play it back to make sure it is all recorded. Then tap on My Songs which will take you to the start-up screen where you can name your song and share it. Tap and hold on the song icon and from the menu, select Rename to give your song a name. Then select Share. When you Share the song, it will mix the tracks down into an audio format. At this point, the song cannot be edited anymore.
- **9.** This is just the beginning of what can be done with GarageBand. Most of the fun is found in exploring the options.

## **Culminating Activity: Performance Task:**

Teachers will successfully use the creative process to compose a song. Teachers will successfully use the features of GarageBand to create, sequence and record components of a song or musical theme for their classroom videos.

*Source: How to use Live Loops in GarageBand by CHARLIE SORREL, November 2017, Cult of Mac Retrieved from: https://www.cultofmac.com/514667/how-to-use-live-loops-garageband/*

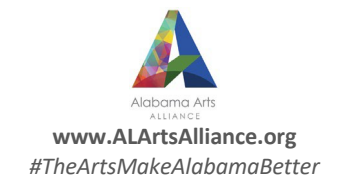